Au cours de cet atelier nous avons vu comment créer un tableau (classeur) Excel gratuitement en allant sur le site de Microsoft : OneDrive. Tout d'abord il faut avoir un compte chez Microsoft par exemple en ayant une boîte mail chez eux.

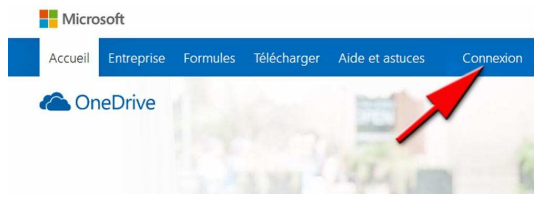

Si ce n'est pas le cas, il suffit de s'inscrire gratuitement.

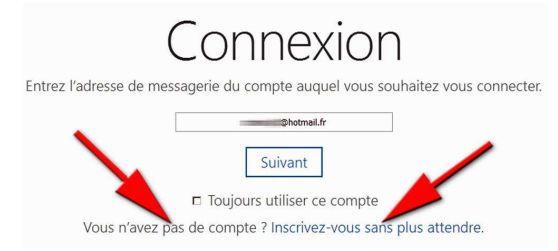

Une fois sur le site OneDrive, créer un nouveau classeur (tableau) Excel.

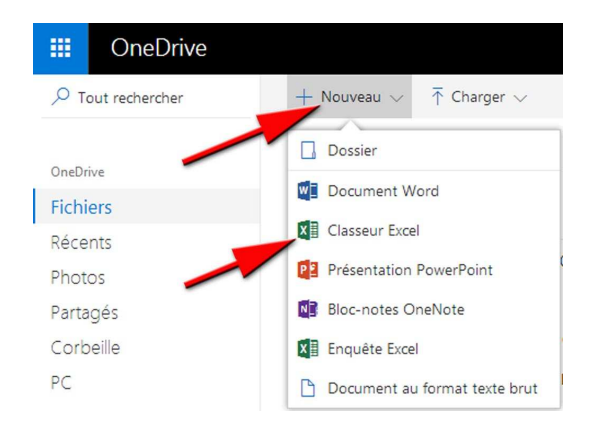

Ce tableau étant vide, pour le remplir il suffit de copier le contenu (la partie grisée) d'un tableau déjà présent sur le OneDrive de JF et partagé par e-mail.

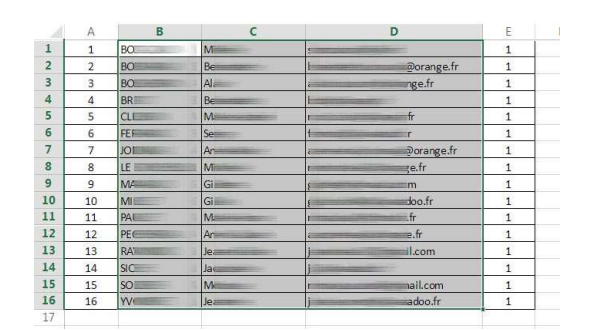

Il faut copier (Ctrl + C) la partie grisée du tableau de JF puis retourner sur son OneDrive et coller ces 3 colonnes dans votre nouveau tableau.

Si la largeur des colonnes ne convient pas, il suffit de déplacer la souris entre les 2 lettre, ici entre B et C, et lorsqu'une double flèche est visible, il faut tirer à droite (ou à gauche) pour agrandir la colonne B.

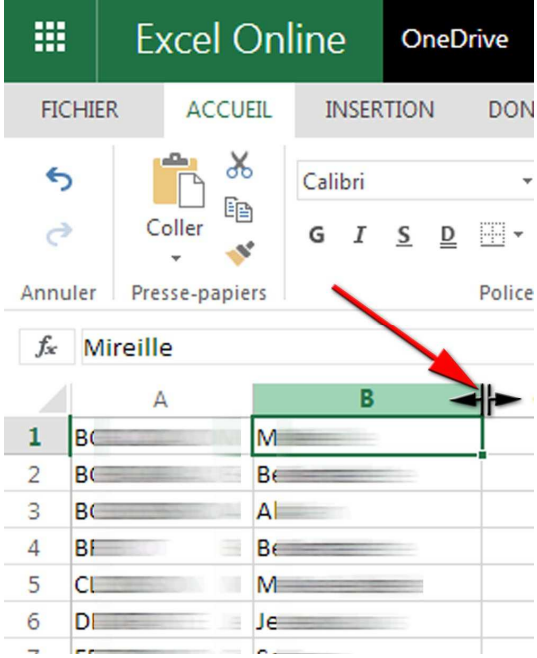

Il en est de même pour la colonne des adresse mails.

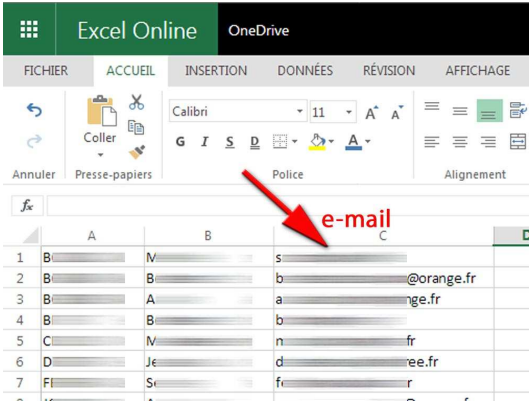

Puis, nous allons insérer une nouvelle colonne avant la colonne A. Pour cela sélectionner toute la colonne A et cliquer sur le bouton droit de la souris et choisir : insérer des colonnes.

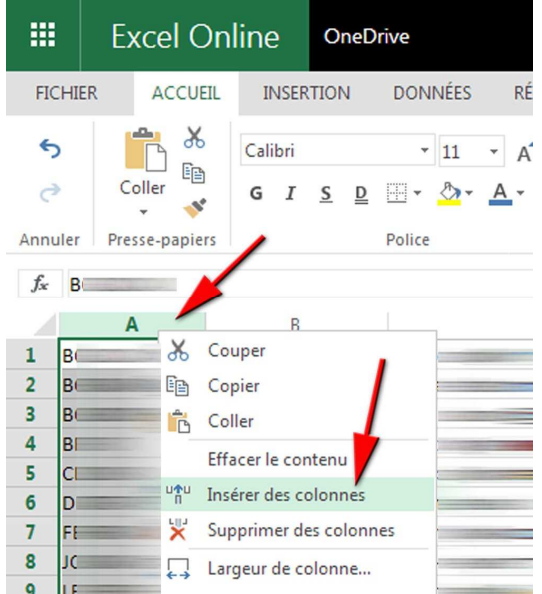

Dans cette colonne, on va demander au logiciel d'écrire la suite de nombres de 1 à 16 (18 sur la photo). Pour cela on inscrit 1 puis 2. On sélectionne le rectangle [1,2] et lorsque la flèche du curseur se transforme en croix, il suffit de tirer dessus jusqu'à l'endroit voulu.

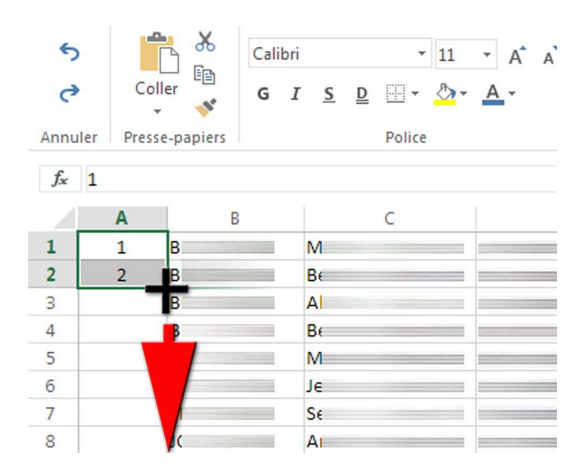

Pour la colonne E, il ne faut trouver qu'une suite de « 1 ». Pour cela on saisit « 1 » dans la case (cellule) E1. Il ne reste plus qu'à tirer la case (voir procédé précédent) jusqu'à l'endroit voulu.

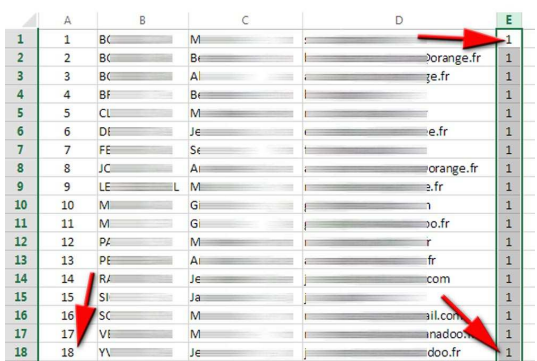

Enfin, pour que ce tableau ait des bordures lors de l'impression, il faut sélectionner toutes les cellules (cases) du tableau et cliquer sur « Toutes les bordures ».

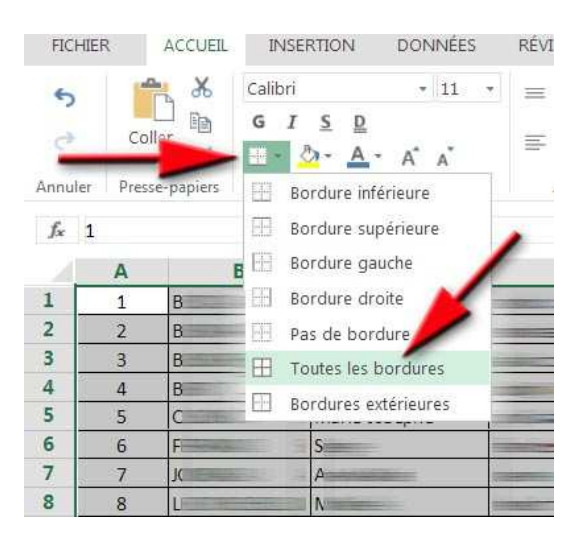

Pour partager votre tableau, il suffira d'obtenir un lien puis de l'envoyer par e-mail aux personnes concernées.

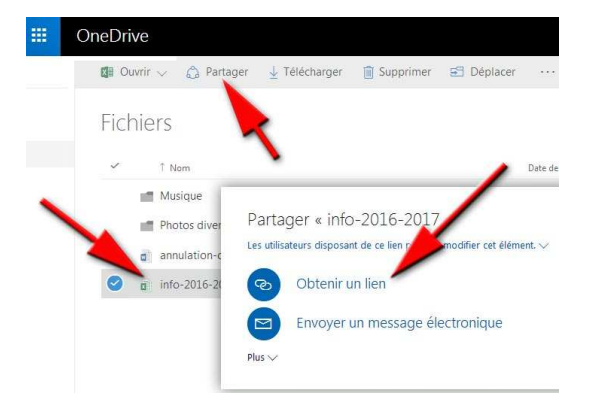

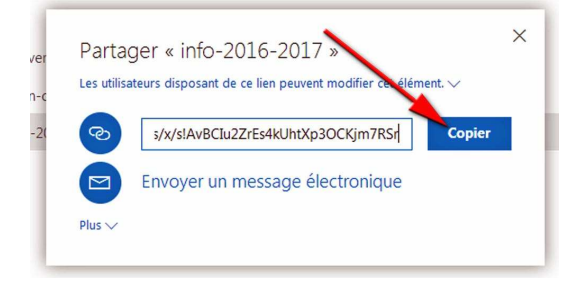